### **Comment personnaliser votre affichage**

### **Comment modifier l'affichage d'un portlet**

#### 1. Pour **modifier temporairement l'affichage des**

**renseignements**, placez votre curseur sur le titre d'une colonne jusqu'à ce qu'une flèche vers le bas apparaisse. Cliquez sur la flèche, puis sélectionnez l'une des options du menu pour :

- classer les renseignements en ordre croissant ou décroissant;
- afficher ou masquer les colonnes qui se trouvent dans la liste;
- appliquer un filtre de façon à n'afficher que certains types de renseignements.

**N. B.** : Ces modifications ne s'appliquent qu'à la session en cours.

- 2. Pour **modifier vos préférences d'affichage de façon permanente** (pour les colonnes qui ne sont pas verrouillées):
	- a) Cliquez sur **Preferences**, puis sur **List Display Settings**.
	- b) Pour afficher ou masquer des colonnes, sélectionnez un élément dans l'encadré Available Columns ou Displayed Columns, puis cliquez sur **Display** ou sur **Hide**, selon le cas.
	- c) Pour modifier l'ordre dans lequel les colonnes s'affichent, sélectionnez un élément, puis cliquez sur **Move Up** ou sur **Move Down**.
	- d) Pour modifier **le tri par défaut des colonnes**, cliquez sur la flèche vers le bas et sélectionnez une option dans la liste.
	- e) Cliquez sur **la flèche vers**le bas pour sélectionner un ordre de tri.

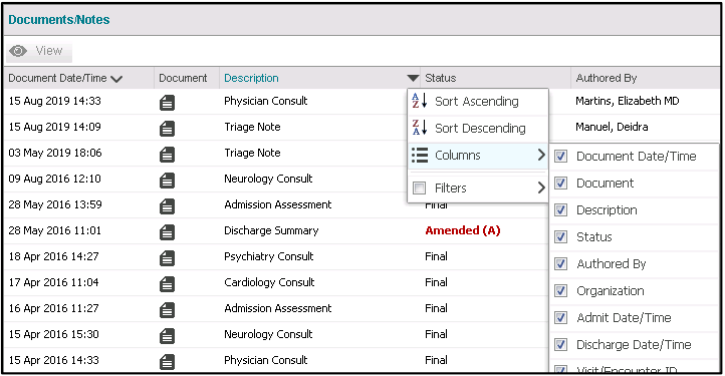

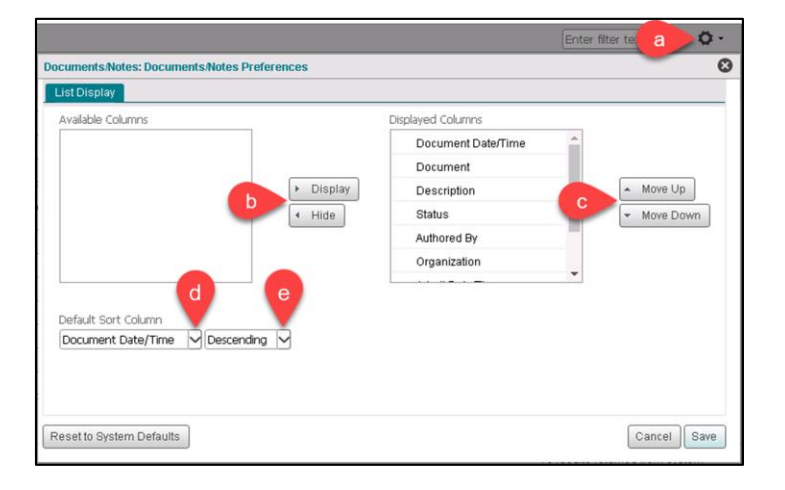

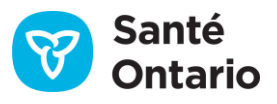

### **Comment définir les préférences de la ligne de temps**

Pour changer la ligne de temps de façon permanente pour tous les patients et chaque fois que vous vous connectez :

- 1. Sur la **ligne de temps**, cliquez sur **Preferences**, puis sur **General Settings**.
- 2. Dans les préférences de la ligne de temps :
	- a) Choisissez l'intervalle désiré par défaut. **Remarque** : Il n'est pas possible de choisir un intervalle personnalisé.
	- b) Choisissez le type de consultation à afficher.
	- c) Cliquez sur **Save**.
	- d) Cliquez sur **Reset to System Defaults** pour revenir de façon permanente aux préférences initiales de la ligne de temps.
- 3. La ligne de temps s'actualise de façon à correspondre aux préférences définies.

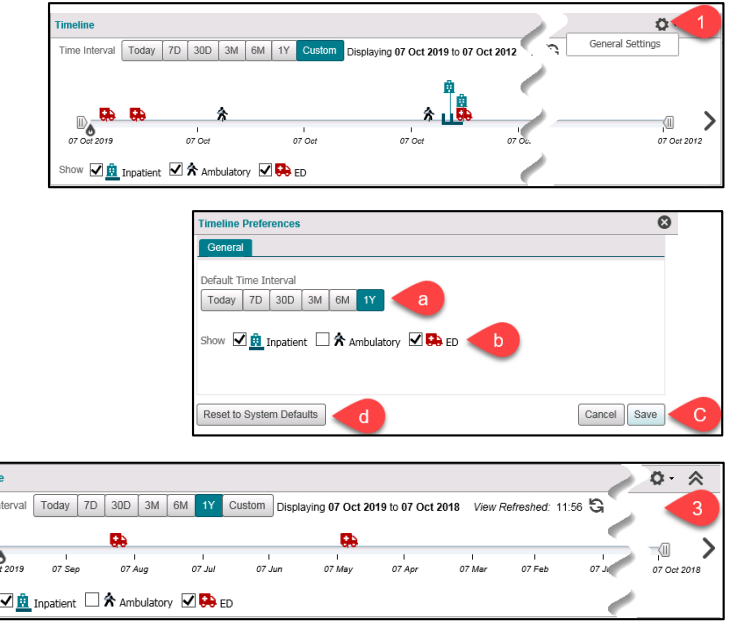

### **Comment utiliser l'affichage personnalisé (My Views)**

imelir

 $\bigoplus_{\mathcal{O}7\ \mathcal{O}9}$ Show

#### **Créer un affichage personnalisé**

- 1. Dans l'onglet **Patient Care**, cliquez sur la flèche double dans le haut de la barre de navigation pour l'élargir.
- 2. Cliquez sur l'icône Add New **N. B.** : Si l'icône **Add New** n'apparaît pas, cliquez sur **My Views** ou sur l'icône  $\pm$ .
- 3. Cliquez sur **Single Column Layout** ou sur **Three Column Layout**.
- 4. Choisissez les portlets qui feront partie de votre affichage personnalisé :
	- a) Sélectionnez un portlet et cliquez sur **Add**, OU
	- b) Glissez et déposez un portlet dans l'encadré **Clinical View Layout**.
- 5. Entrez le **nom**de votre nouvel affichage.
- 6. Entrez une **description** de l'affichage, au besoin (facultatif).
- 7. Choisissez une **icône** appropriée pour l'affichage.

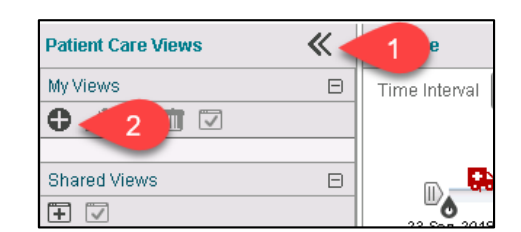

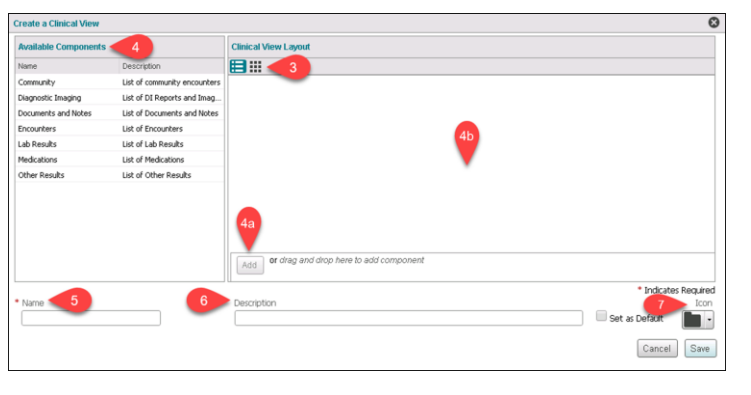

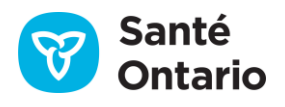

- 8. Pour modifier les colonnes qui s'affichent dans le portlet :
- a) Affichage à une colonne : cliquez sur l'icône **Preferences**  $P^+$  et sélectionnez List Display **Settings**, OU
- b) Affichage à trois colonnes : cliquez sur l'icône **Actions** : et sélectionnez **Preferences** > **List Display Settings**.
- 9. Pour modifier l'ordre des portlets, deux choix s'offrent à vous :
	- a) Glissez et déposez un portlet au-dessus ou en dessous des autres;
	- b) Cliquez sur les flèches vers le bas ou vers le haut.
- 10. Pour supprimer un portlet de l'affichage, cliquez sur l'icône **Remove**. Dans **Three Column Layout**, cliquez sur le bouton **:** pour afficher l'icône **Remove**.
- 11. Définissez le nouvel affichage en tant qu'affichage par défaut, au besoin.
- 12. Cliquez sur **Save**.

**Rappel**: Par défaut, la ligne du temps et la bannière du patient sont les deux premiers éléments qui s'affichent dans le haut de n'importe quel affichage. Ces éléments ne peuvent être modifiés ni supprimés. Supprimez les portlets et les colonnes que vous n'utilisez pas pour réduire au minimum la consultation inutile de renseignements personnels sur la santé. Il sera encore possible de cliquer sur un onglet ou un dossier pour afficher tous les renseignements.

#### **Travailler avec les affichages personnalisés**

- 1. Dans la barre de navigation élargie, choisissez un affichage personnalisé, puis effectuez l'une des actions suivantes :
	- a) **Modifiez** un affichage en changeant la disposition des éléments, en ajoutant ou en supprimant des portlets, en changeant le nom, etc. (Suivez les étapes 3 à 12 de la section « Créer un affichage personnalisé ».)
	- b) **Dupliquez** un affichage pour en créer une copie que vous pourrez utiliser à d'autres fins.
	- c) **Supprimez** un affichage dont vous n'avez plus besoin.
	- d) **Définissez**l'affichage sélectionné en tant qu'affichage par défaut.

**N. B.** : Pour changer la disposition d'un affichage clinique, modifiez l'affichage en sélectionnant Single Column Layout ou Three Column Layout. Vous devrez ajouter à nouveau les portlets dans l'encadré Clinical View Layout.

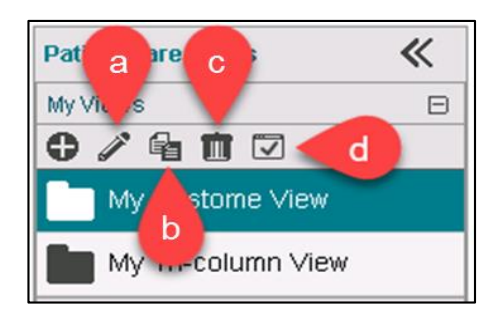

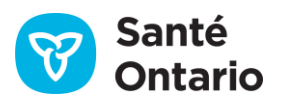

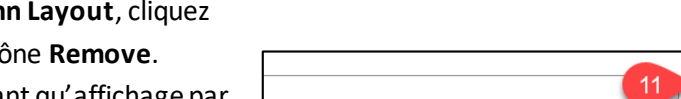

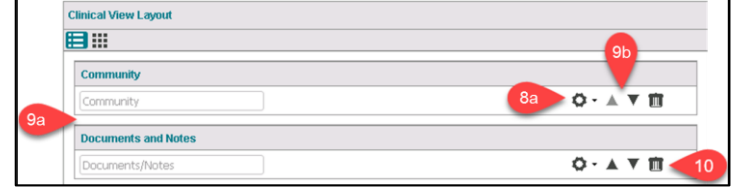

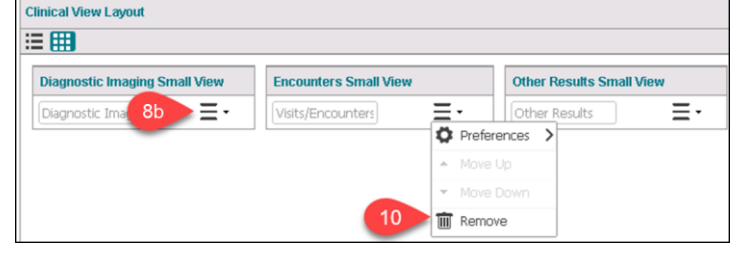

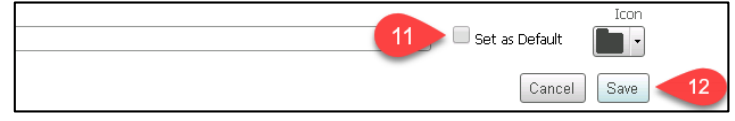

## **Comment personnaliser votre affichage**

#### **Créer un affichage personnalisé à partir d'un affichage commun**

Les affichages communs sont des affichages cliniques prédéfinis. Ils ne peuvent pas être modifiés. Cependant, vous pouvez créer votre propre version personnalisée dans **My Views**.

- 1. Dans la barre de navigation élargie, sélectionnez un affichage commun.
- 2. Cliquez sur **Add to My Views**.
- 3. Sélectionnez la copie de l'affichage dans la liste **My Views**.
- 4. Cliquer sur **Edit** pour personnaliser l'affichage (Suivez les étapes 3 à 12 de la section « Créer un affichage personnalisé »).

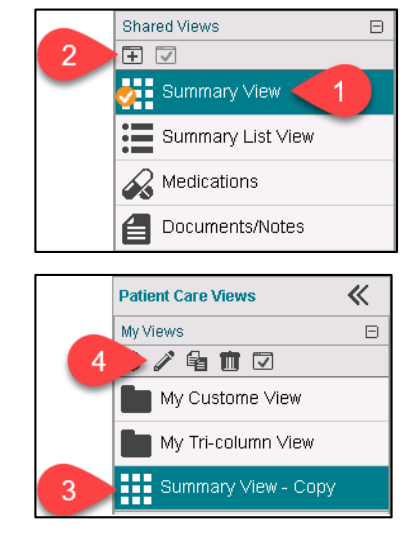

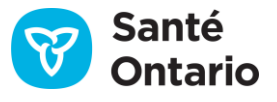